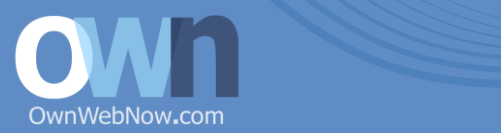

W E L C O M E,

Thank you for your interest in Own Web Now integration with Autotask. We have worked closely with Autotask to create the most complete integration of software, support and services that allows you to save time, keep control of all the support intelligence and present the most relevant data through automated Autotask business process controls.

Own Web Now strived to provide the most complete Autotask integration and we are proud to say that it is second to none. As a result of such tight integration the initial configuration may be complex and time consuming. However, we believe that better alignment of your services with your PSA creates a more automated portfolio of products, allowing you to become more profitable.

To help you with your Autotask integration project we offer a full concierge service covering the deployment, configuration, testing and ongoing maintenance of your PSA integration. Furthermore, we offer webcasts, podcasts and other resources from our community of users to help you stay on top of all the best practices.

PSA integration is an ongoing commitment for Own Web Now and a part of our feature set. Expect it to evolve and please send us any suggestions and recommendations you may have. Remember that you can always download the latest guide through our portal at https://support.ownwebnow.com

Sincerely,

Vladinis March

Vlad Mazek, MCSE CEO, Own Web Now Corp Email: vlad@ownwebnow.com Phone: (877) 546-0316

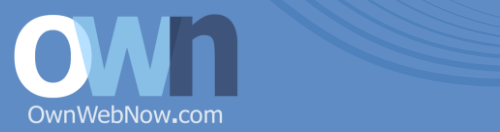

# Integration Overview

Information exchange between Own Web Now and your Autotask portal is conducted in a safe and controlled process. By enabling advanced integration features you do not sacrifice any of your privacy or security. Our integration process outlined here assumes the most conservative settings, separate service boards, limited information exchange and encrypted communications.

Own Web Now integration with Autotask takes advantage of the Autotask Web Services API .

### **AutoTask Integrator Setup**

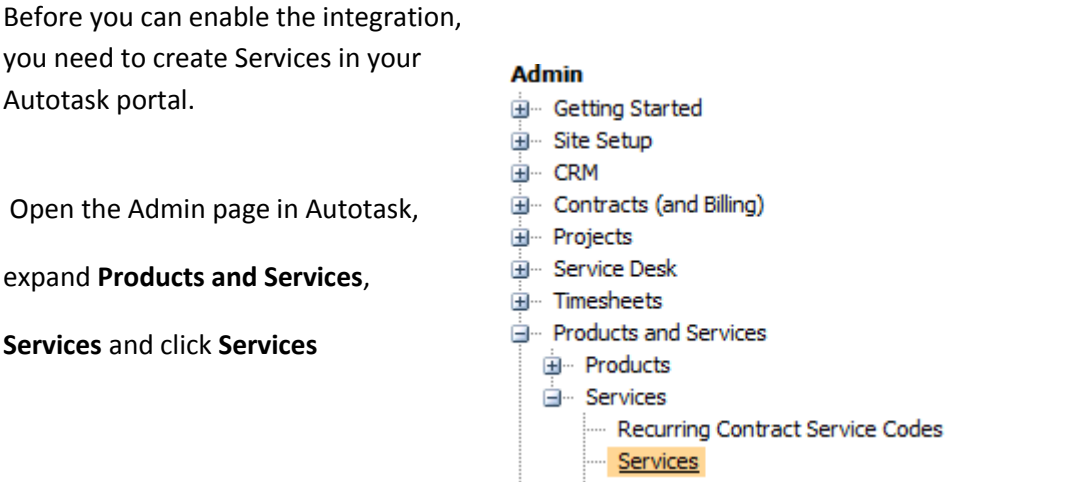

1. Click the new button, and type in **ExchangeDefender**, unit price to **\$0.00**, Period Type **Monthly**, Allocation Code **Managed Service Contract** *(Or your choice)*

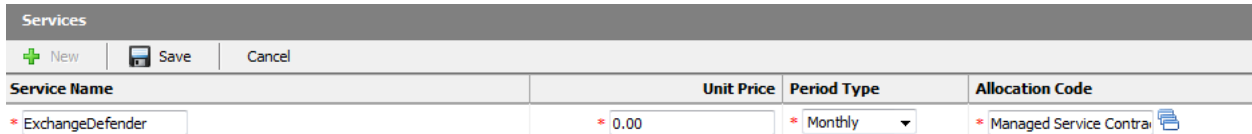

Do the above step replacing the Service Name for each:

- **ExchangeDefender VAR 35**
- ExchangeDefender VAR 50
- ExchangeDefender VAR 100
- Exchange Hosting
- Offsite Backups

ownwebnow.com (877) 546-0316

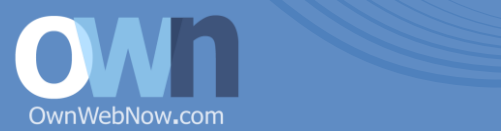

- Blackberry BES
- Web Hosting

#### **Own Web Now Integration Connector**

- 1. Login to the [OWN Support Portal](https://support.ownwebnow.com/) (https://support.ownwebnow.com)
- 2. Click on the **Service Manager** button

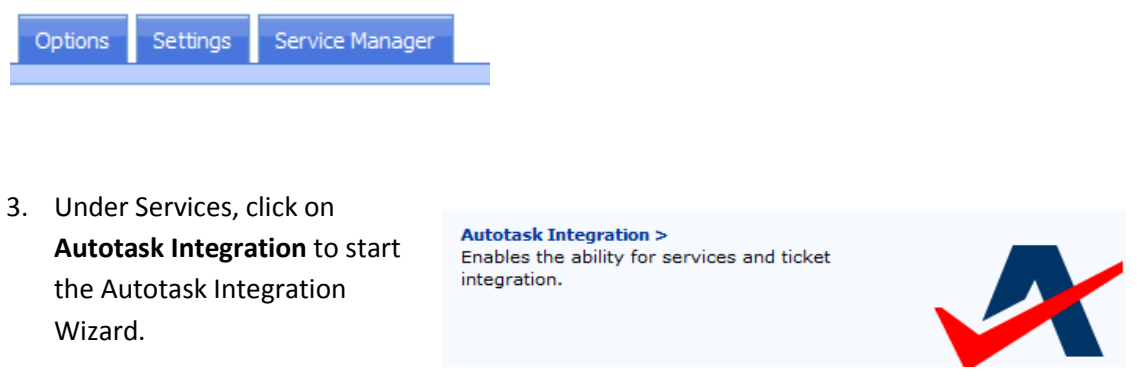

4. Provide your portal location, and the username and password the integrator will use to login to your portal.

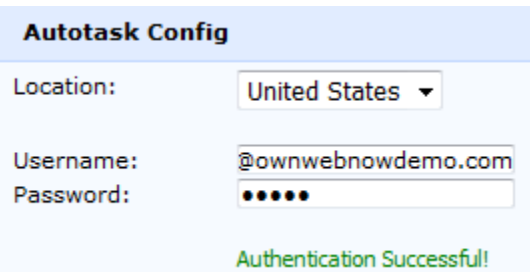

Our Support Portal will contact your Autotask portal and verify that the correct credentials are present. You should see "**Authentication Successful!**" message. If you get an error please consult the Troubleshooting section and redo the previous section for *Autotask Integrator Setup*.

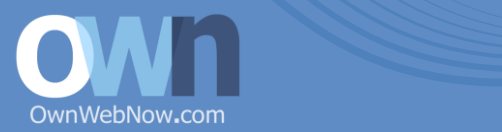

5. Our portal will initiate a prerequisites check to make sure the services above were created in Autotask. Click Next if you receive no failures.

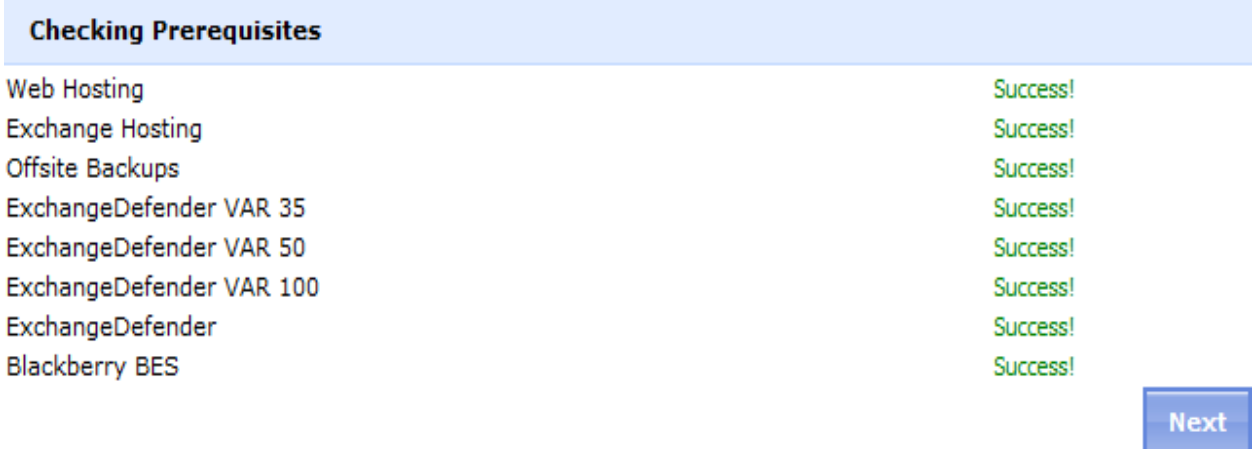

You will now be presented with a Create Companies page. For each customer in your Autotask portal **that has services** with OWN, will have to provide us with their Company Name.

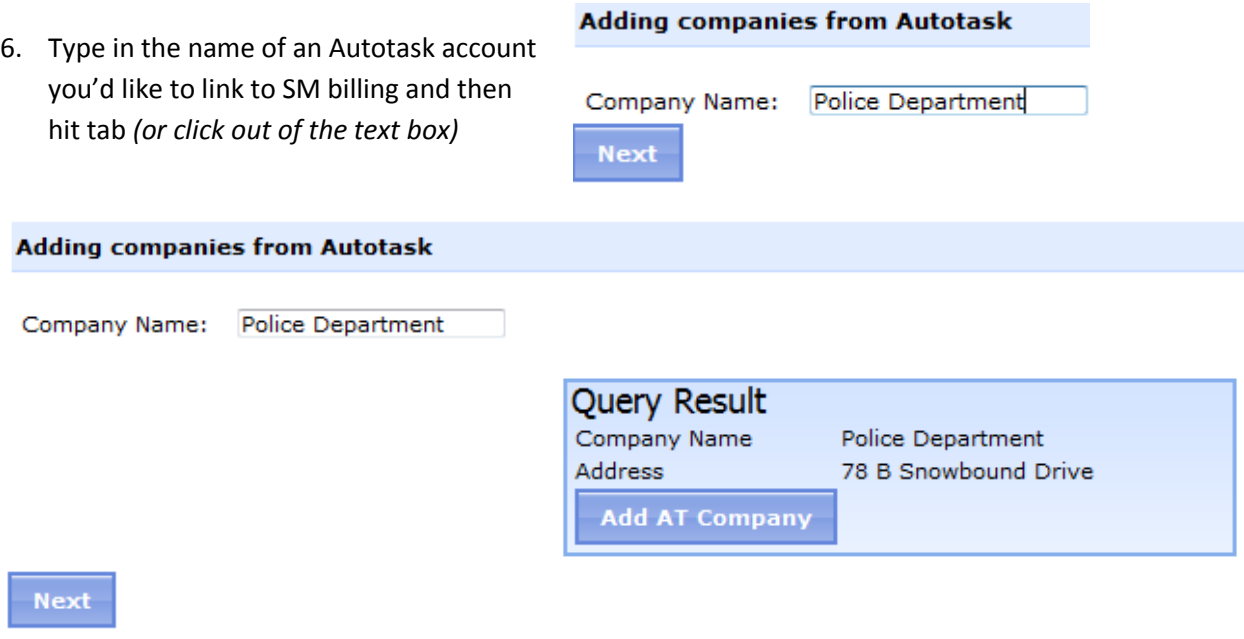

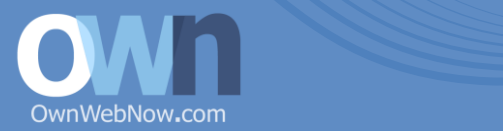

- a. If the company typed in was valid, a new box will appear that will show the company address *(this is just for your verification and isn't stored).* Click **Add AT Company**
- b. Once you are done adding companies, click Next

*This page will display all of your subscribed services that can be linked to Autotask. If you forgot to add a company, you can use the company quick add section at the top.*

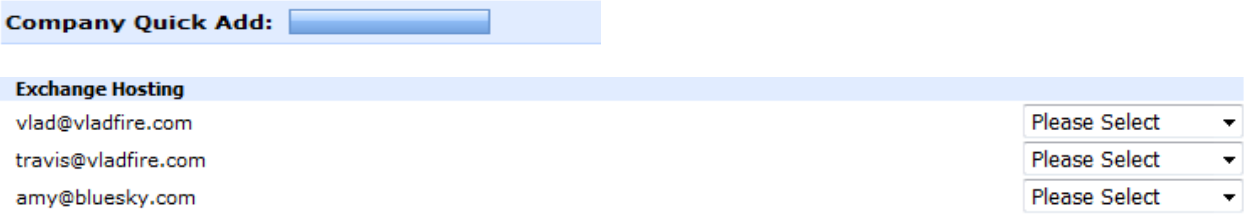

7. For each item, select the Autotask account to link the subscription to.

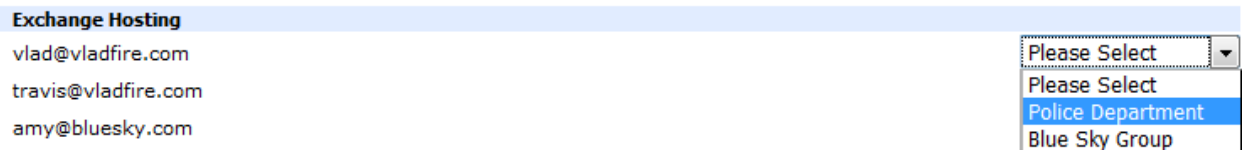

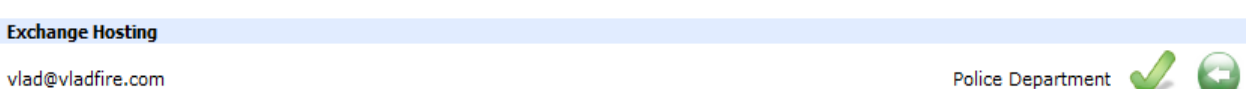

After each item is linked, the select box will be replaced with the linked company name and an undo button.

Once all items are linked, click the next step button.

*The next page will display the results of creating the contracts within Autotask*

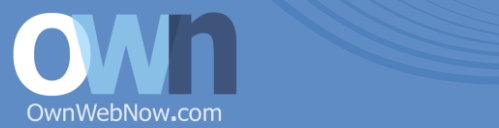

#### **Creating contracts in Autotask**

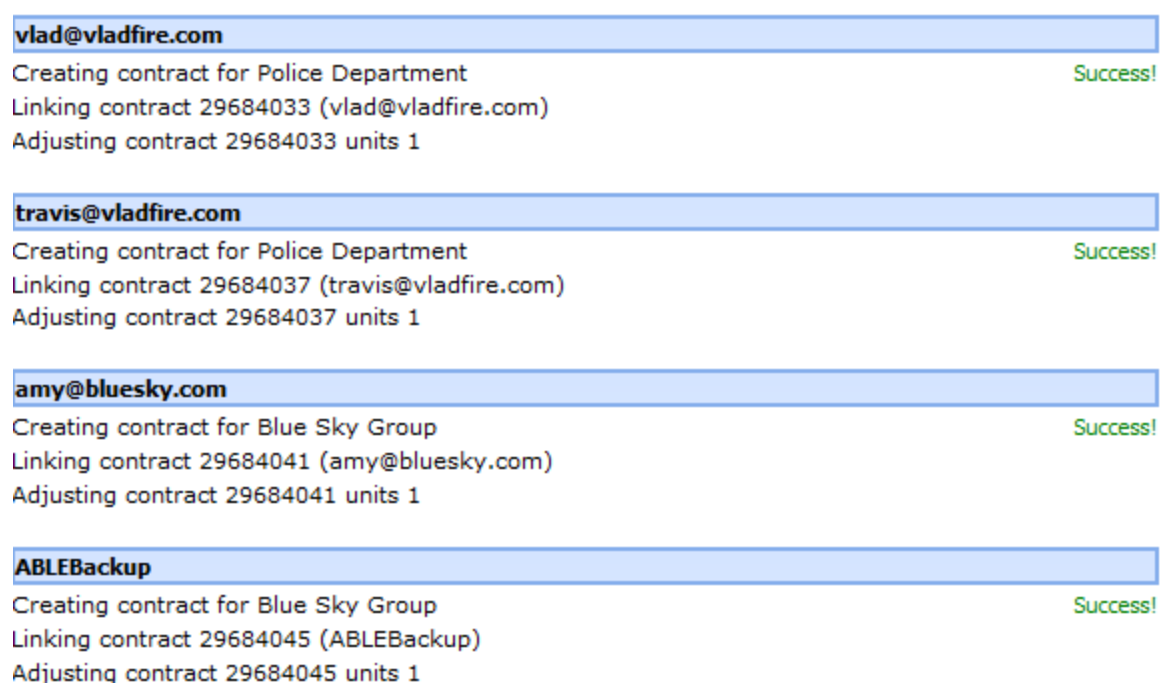

Now, each month your customer that you linked your subscriptions to will have a reoccurring monthly contract that you can bill the client for.

#### Example Contract (Offsite backup, 10 GB):

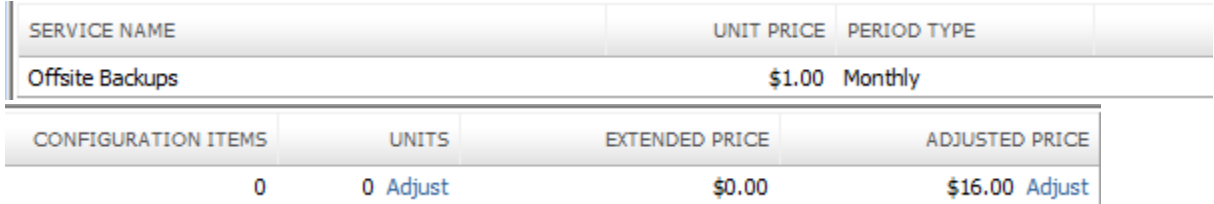

*After completing the wizard, when integration is enabled, you will be required to select the AT company to associate any new services with.*

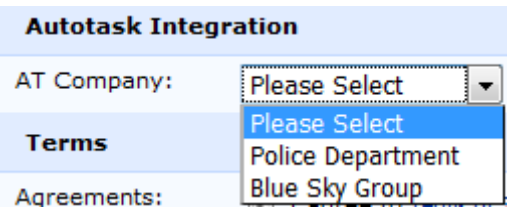

L.

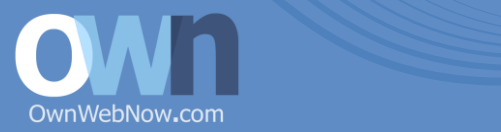

#### **Managing Autotask Integration**

*After completing the wizard, going back to Service Manager, Autotask Integration will display your integration account with management options.*

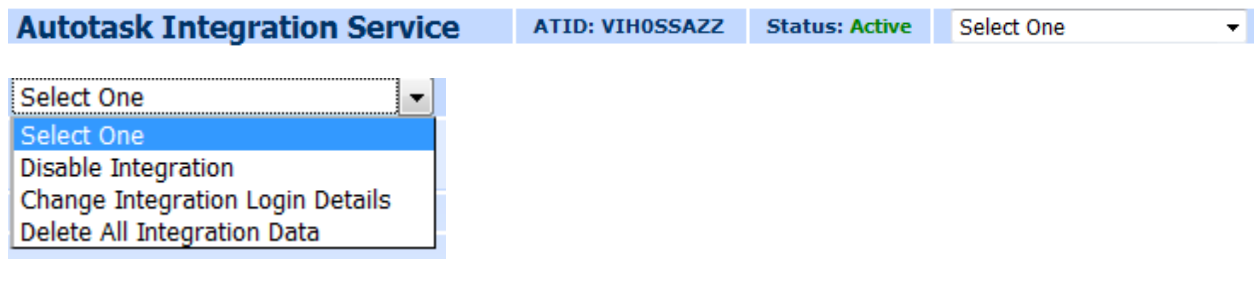

If you disable integration, you will be permitted to add new services, however, the next time you enable integration, you will have to link any new subscriptions to AT accounts.

Deleting all integration data will delete all records of integration in OWN and will delete the created contracts.

### **Integrating OWN Service Requests (Tickets):**

- 1. Login to the [OWN Support Portal](https://support.ownwebnow.com/) (https://support.ownwebnow.com)
- 2. Click on the **Service Manager** button

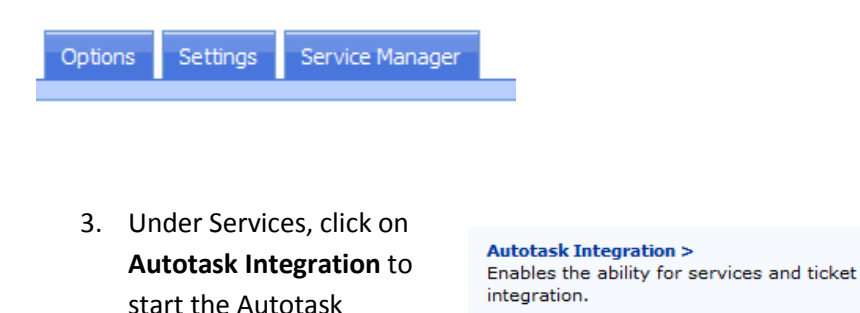

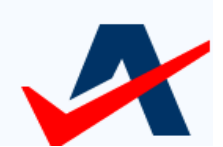

4. Note your ATID, it will be used later

Integration Wizard.

ATID: VIH0SSAZZ Status: Active Select One

5. Log back into your Autotask portal as an administrator, click on the Admin button.

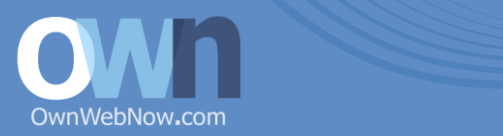

- **Admin E** Getting Starte 由 Site Setup 6. On the left pane, expand service desk, and click Queue, and New. 由 CRM **E** Contracts (and 中 Projects ⊟… Service Desk **E** Dashboard Issue and ! **Queues**
- 7. Set the Queue name to OWN, and all the other options are your discretion.

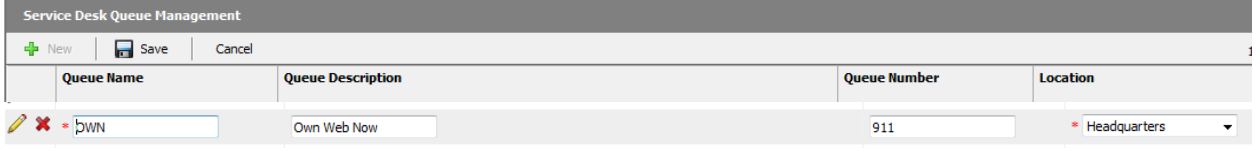

8. Back to the left admin pane, Expand Workflow Rules and Notifications and click Notification Templates and then click New

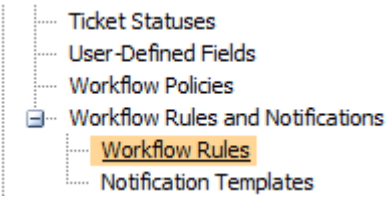

- 9. Give the template a name and description, and in notification template subject, put **AT\_INT\_ID**[#]<TicketNumber>[#]<TicketTitle> *Replacing AT\_INT\_ID with your ID saved in step 4* Example: VIH0SSAZZ [#]<TicketNumber>[#]<TicketTitle>
- 10. Inside Notification Template Body, put the following:

<Description>[#]<TicketNote>[#]<TicketNumberNoLink>

--------End User Information-------- <AccountName>

(Make sure to have no whitespaces) click save and close.

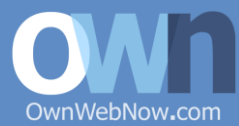

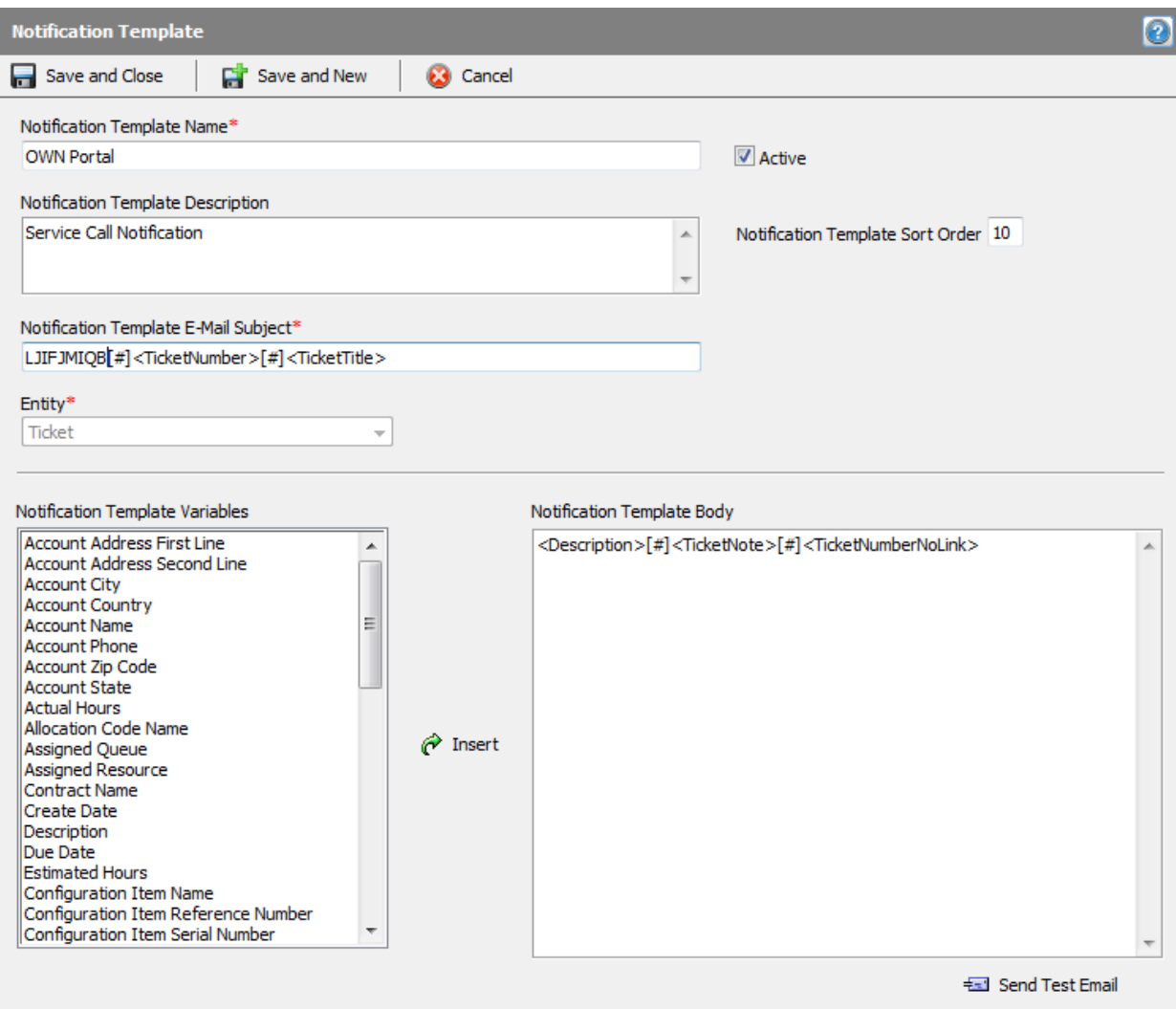

#### 11. Back to the left pane, click Workflow Rules and then click New

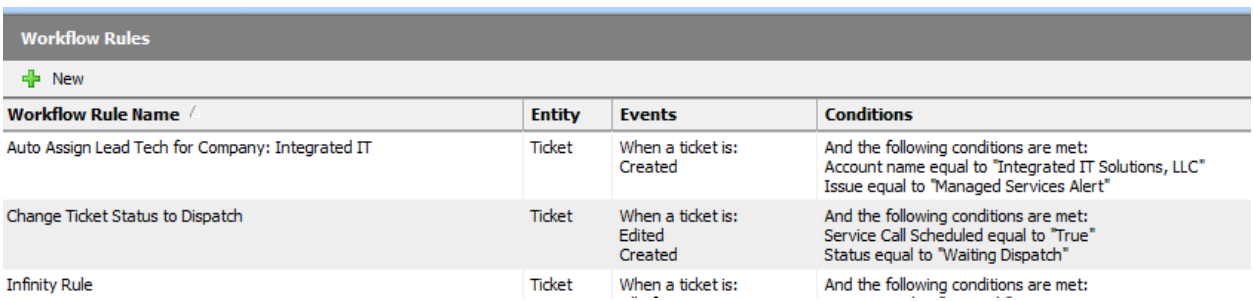

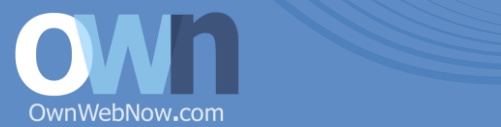

12. Give the rule a name, and select the events Created and Edited, and set the condition to Queue name equal to the queue name you created earlier.

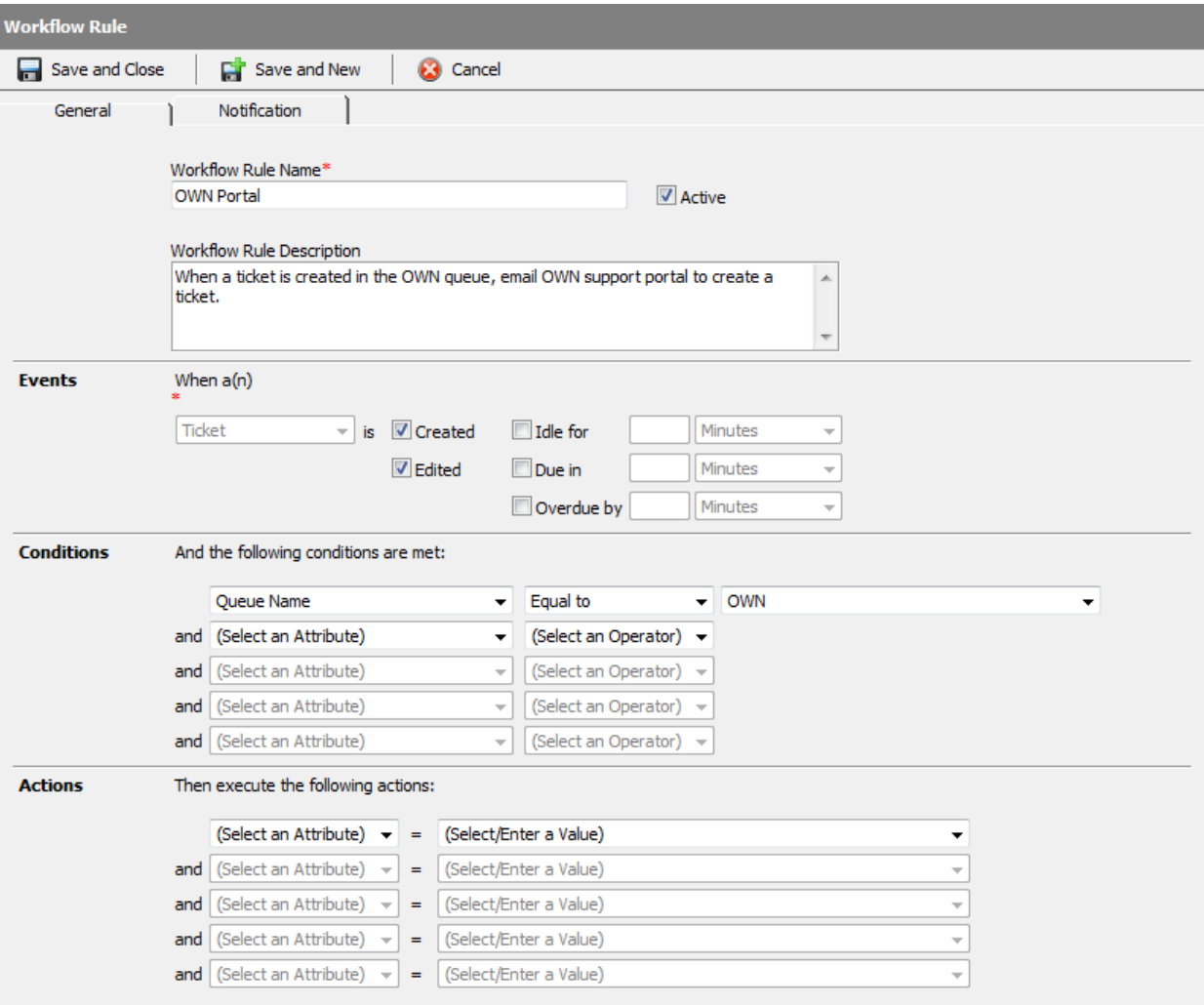

- 13. Click the notification tab at the top
- 14. Select Send email from (the email address you have set in your portal)
- 15. Inside additional email addresses, put **autotask@ownwebnow.com**
- 16. Select Save and Close.

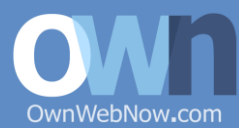

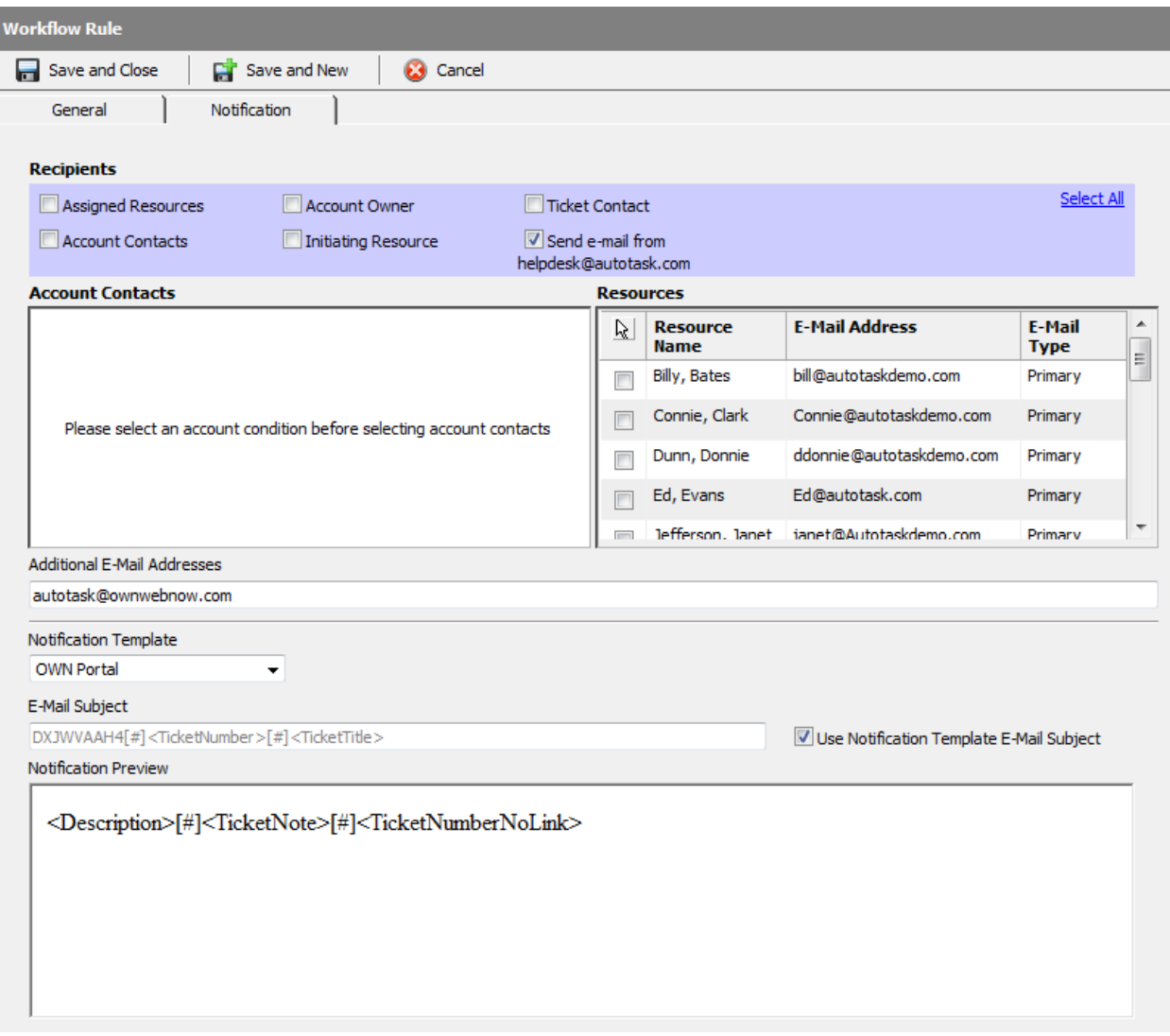

Now when you create a ticket in the OWN queue or move a ticket to the queue and update it, it will check with OWN if the ticket exists in our portal, and creates it if it doesn't.

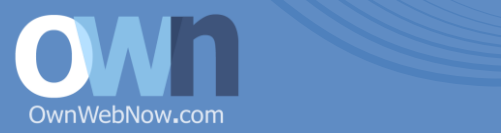

## Congratulations

You are now done with your Autotask Integration with Own Web Now, we hope you enjoy it and find the experience very profitable.

Please tell us what would help improve the integration process and how we can be of better service to our mutual clients.

Own Web Now has made a significant commitment to Autotask as a business operating platform and will continue to add value to the solution as the products and services evolve. If you would like to be involved in that process please let us know.

Please stay tuned to the Community tab in our Support Portal for the very latest news and training collateral.

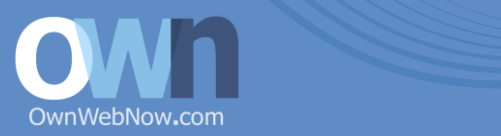

# Solutions Community & Support

As a part of our launch of the Autotask integration we are offering Solutions Community & Integration Support access at a discount for just \$199 one-time.

Support package includes integration work done by one of our engineers, minimizing time and effort required to get the sync going between Autotask and Own Web Now. Because we will be handling the entire deployment you can be sure that the solution works right away, as intended, and is supported between API upgrades on both Own Web Now and Autotask side. We will handle all the change management and troubleshooting as needed and answer your questions regarding more complex deployments.

Additionally, Solutions Community gives you access to a world of documentation, podcasts and webcasts that will help you get the best practices and solutions from IT providers that leverage the solution to the fullest.

Note: Due to the complexity of the integration and potential mistakes that can be made, Solutions Community & Integration Support can only be purchased when you sign up for the integration. *If you opt out of it there is no way to purchase it at a later date.*

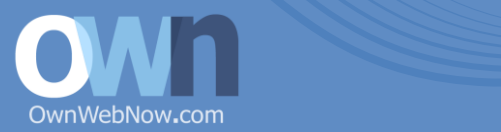

## Mission Statement

*Own Web Now Corp's mission is to deliver reliable and affordable globally-reliable business platform solutions, support them 24/7/365 and drive their development, maintenance and support in the direction that benefits our partners and clients.*

## Support & Contact Information

Own Web Now is a global company and we are available to serve you 24/7/365. There are several ways to reach us:

Support & Partner Portal:

[https://support.ownwebnow.com](https://support.ownwebnow.com/)

Phone Numbers:

USA: (877) 546-0316

International: +1 (954) 839-8495

UK: 0800 0620149

Australia: 02 8307-3865

Mailing Address:

Own Web Now Corp

8131 Vineland Ave #102

Orlando, FL 32821

We are also available individually on Skype and MSN Live Messenger, get in touch with us and ask for the info.